## Beginner's SETUP GUIDE for NANOSTATION-2 as receiver and other Ubiquity devices using AirOS firmware V3.6 (Windows/MacOS)

This guide is primarily intended for **mobile users** (boaters, campers and truckers) who often change access points. Fixed users can also use it, although there might be other more suitable configurations for them.

Make sure the Nanostation 2 (Nano for short) is connected to your computer's network card with network cables, via the power injector (supplied with 12V either from the included wall-wart or another 12VDC source). There should then be at least one LED lit on the back of the Nanostation. On the original Nanostation shipping box, find and write down the default IP address (we assume: 192.168.1.20), the user name and password (should both be "ubnt"). Do not loose this information!

- 1) Set your computer to communicate with Nanostation 1a) Windows
	- 1b) Mac OS X
- 2) Program Nanostation as receiver (station) and router
- 3) Choose and connect to a WIFI signal

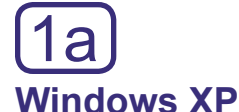

- Open **Start**/ **Control panel**/ **Network Connections.**
- Or in Classic Start menu: **Start**/ **Settings**/ **Control panel**/ **Network Connections.**

#### **Windows Vista**

- Open **Start**, right-click on **Network** and then **Properties** (or Start/Control Panel).
- Double click **Network and Sharing Center**, click **Manage network connections**. **Network Connections** window will appear:

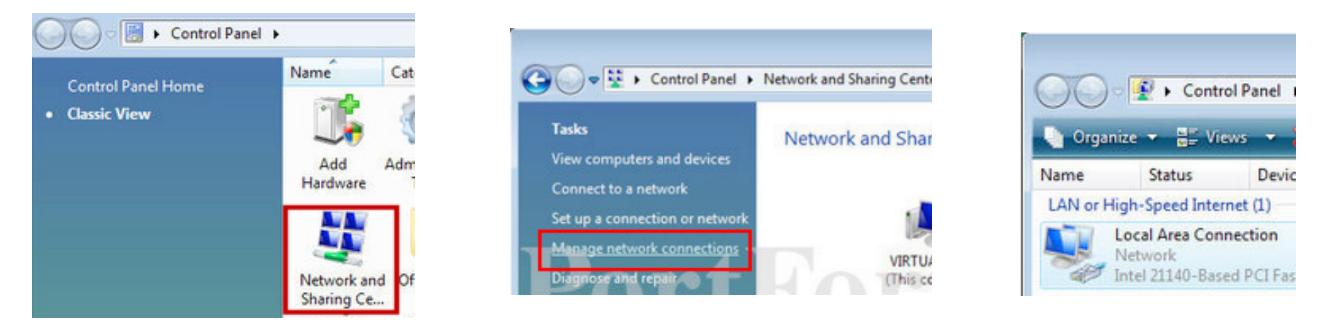

#### **Windows 7**

- Open the **Start** orb, click on **Control Panel,**
- Click **View Network Status and Tasks,** then **Change adapter settings:**

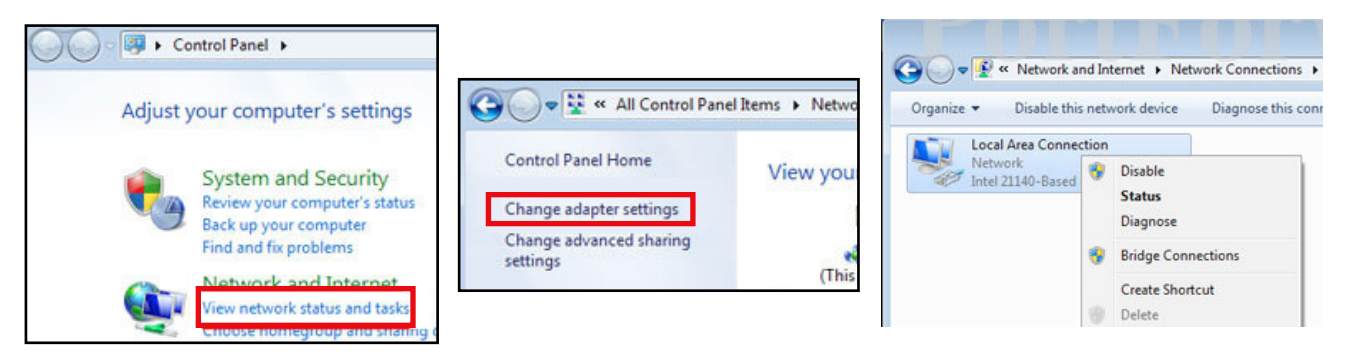

- Enable your network card: right-click on **Local Area Connection** and select **Enable** (if it's already enabled, the option would be "Disable" and just leave it as is).
- If there is a built in WIFI card, it should be disabled (right click and choose "Disable" if not already so).

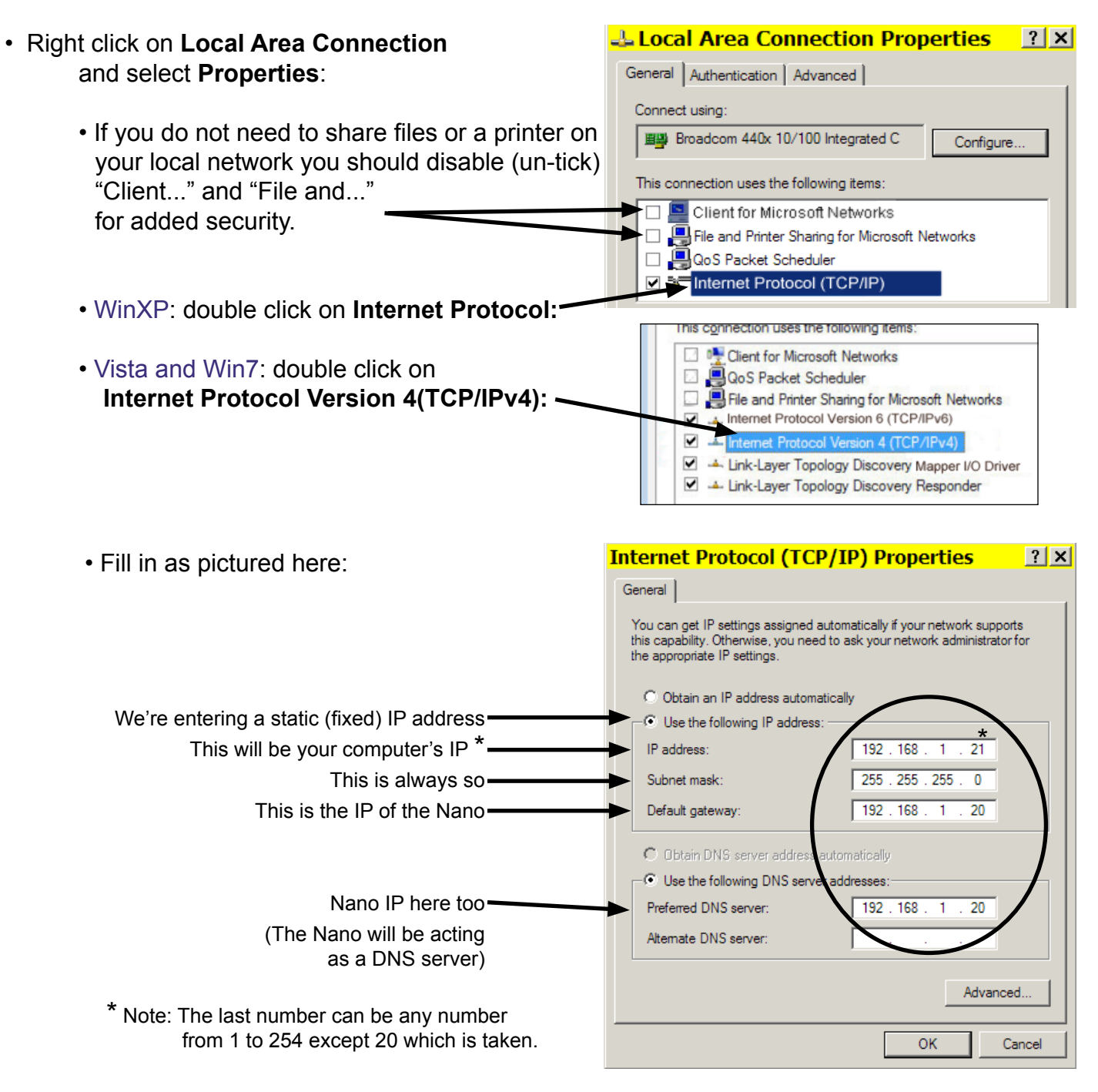

- Click **OK** twice. There should be 2 LEDs lit on the Nanostation (power + network cable).
- Go to page 5.

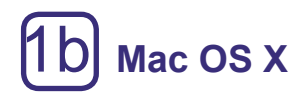

If the **AirPort** is on, best to turn it off:

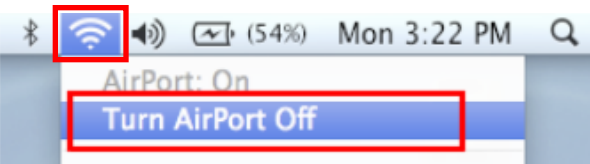

### **Mac OS X 10.4**

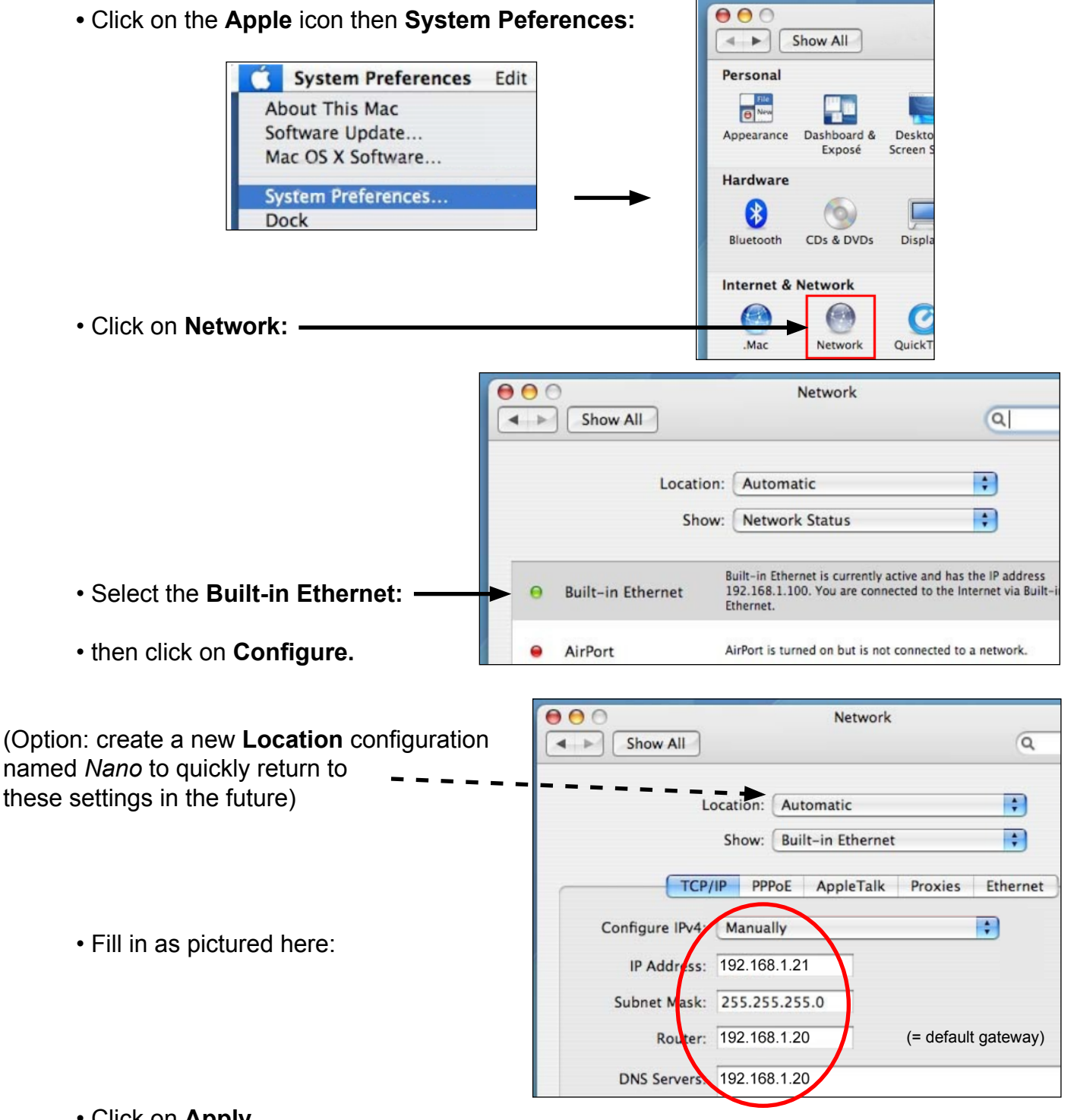

- Click on **Apply.**
- There should now be 2 LEDs lit on the Nanostation (power + network cable).
- Goto page 5.

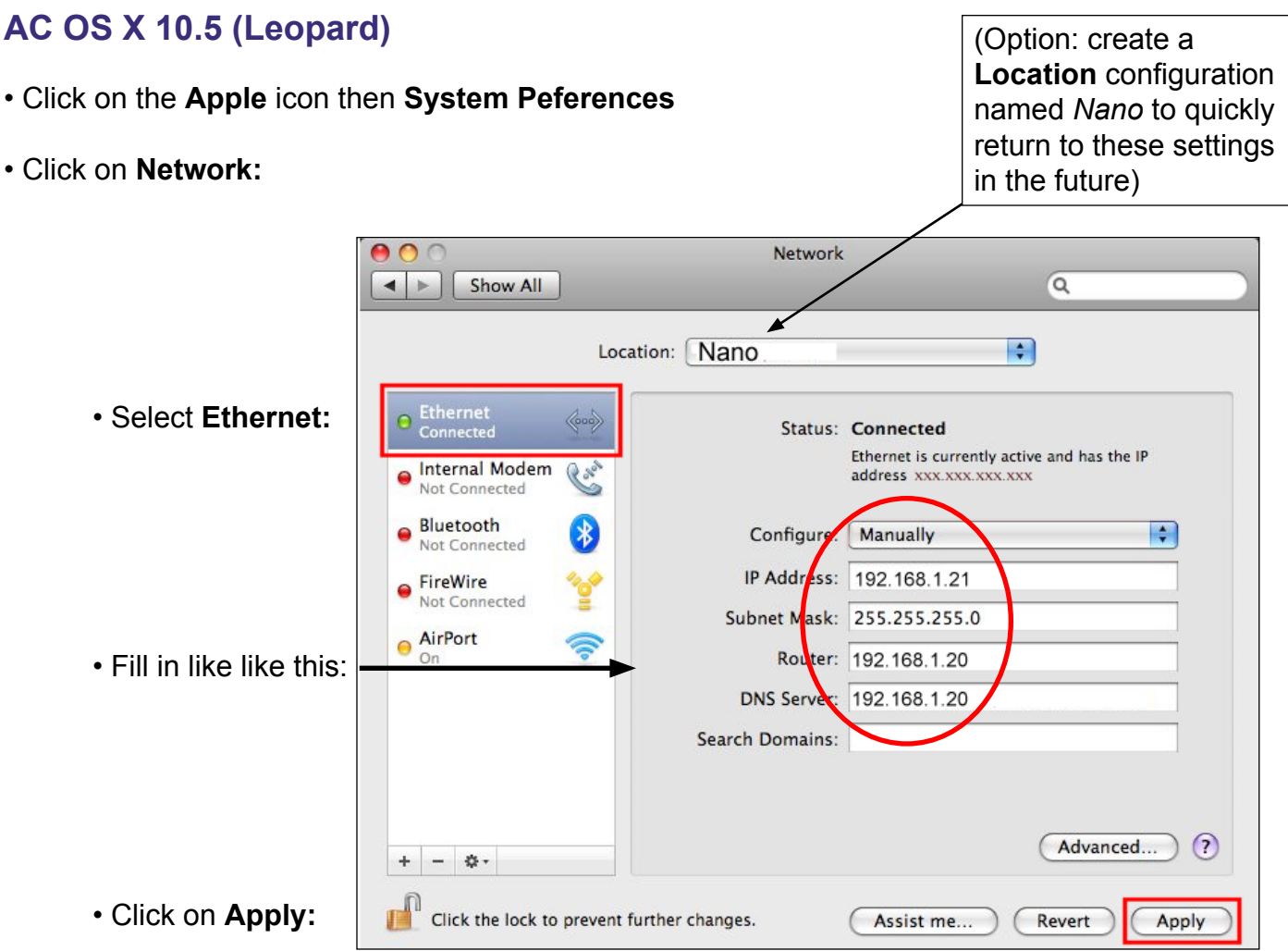

• There should now be 2 LEDs lit on the Nanostation (power + network cable).

NOTE for other Mac versions: if you have two TCP/IP settings, then choose IPv4.

# **GENERAL NOTES**

- **AirOS firmware versions** (firmware on a device is like the operating system on a computer): the current version is AirOS 3.6 as pictured here in the screen shots. If you receive a unit with a later firmware (or if you update it later), additional settings may be visible.
- **Directional antenna:** The built in antenna points to the front of unit (LEDs are on back) with a horizontal beam width of about 60 degrees.
- **Resetting device:** Should you be unable to connect to the Nanostation after changing any settings (by mistake), it can be reset to it's original default configuration (a hard reset) by pressing the reset button (little hole, inside cover) for 20-30 seconds, with the power on. The LED light should flash after releasing button.

# **Setting up the Nano** 2

• Open your browser (e.g. Internet Explorer, Firefox, Opera, etc.) and type in address bar: **http://192.168.1.20** (the default address of the Nano) then press the Enter key.

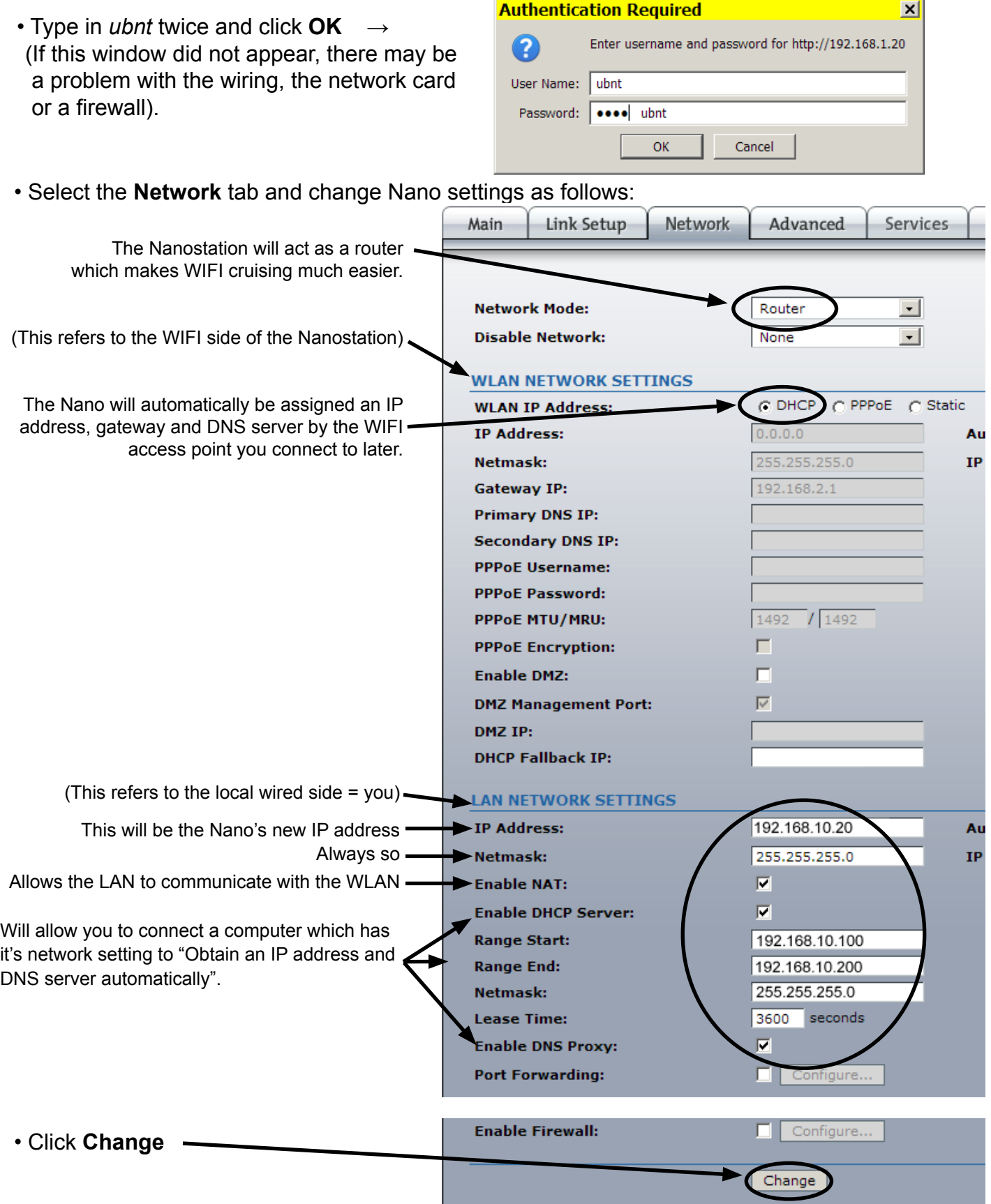

#### • You'll notice that this now appears at the top of the window:

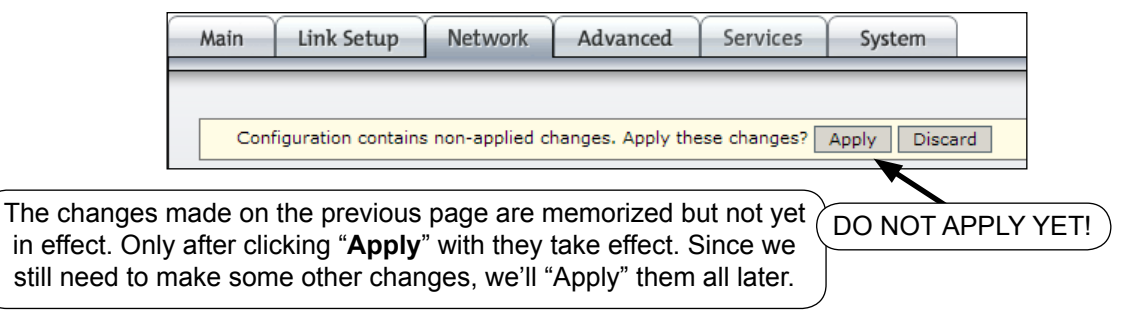

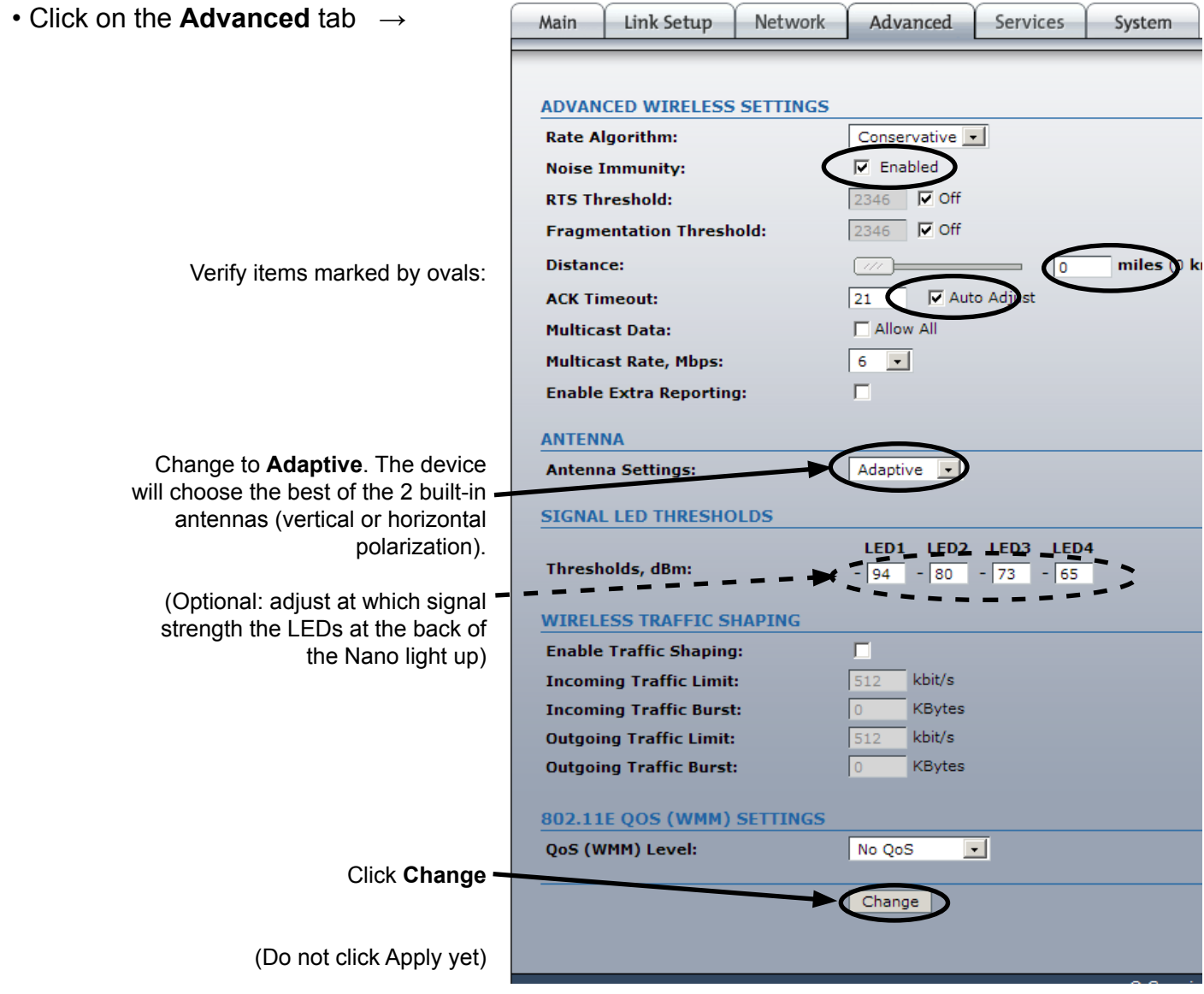

#### **NOTES**

- Just like there are several ways to skin a cat, the network settings of the Nanostation and computer can be many. The settings here have been found most convenient while cruising because connecting to new WIFI access points in different places require a minimum of effort.
- Since the default Nano IP address is in the very common range 192.168.1.x, and we cannot risk having the same range on our own local LAN as the WLAN ashore, we have changed the original Nano IP from 192.168.1.20 to 192.168.10.20. We have also activated the Nano's DHCP server which means that the computer can get network settings assigned automatically (an IP in the range 192.168.10.100 to 200, plus the Gateway and DNS server = IP of the Nano). We still need to set the computer to acquire the IP automatically (see end of next page).

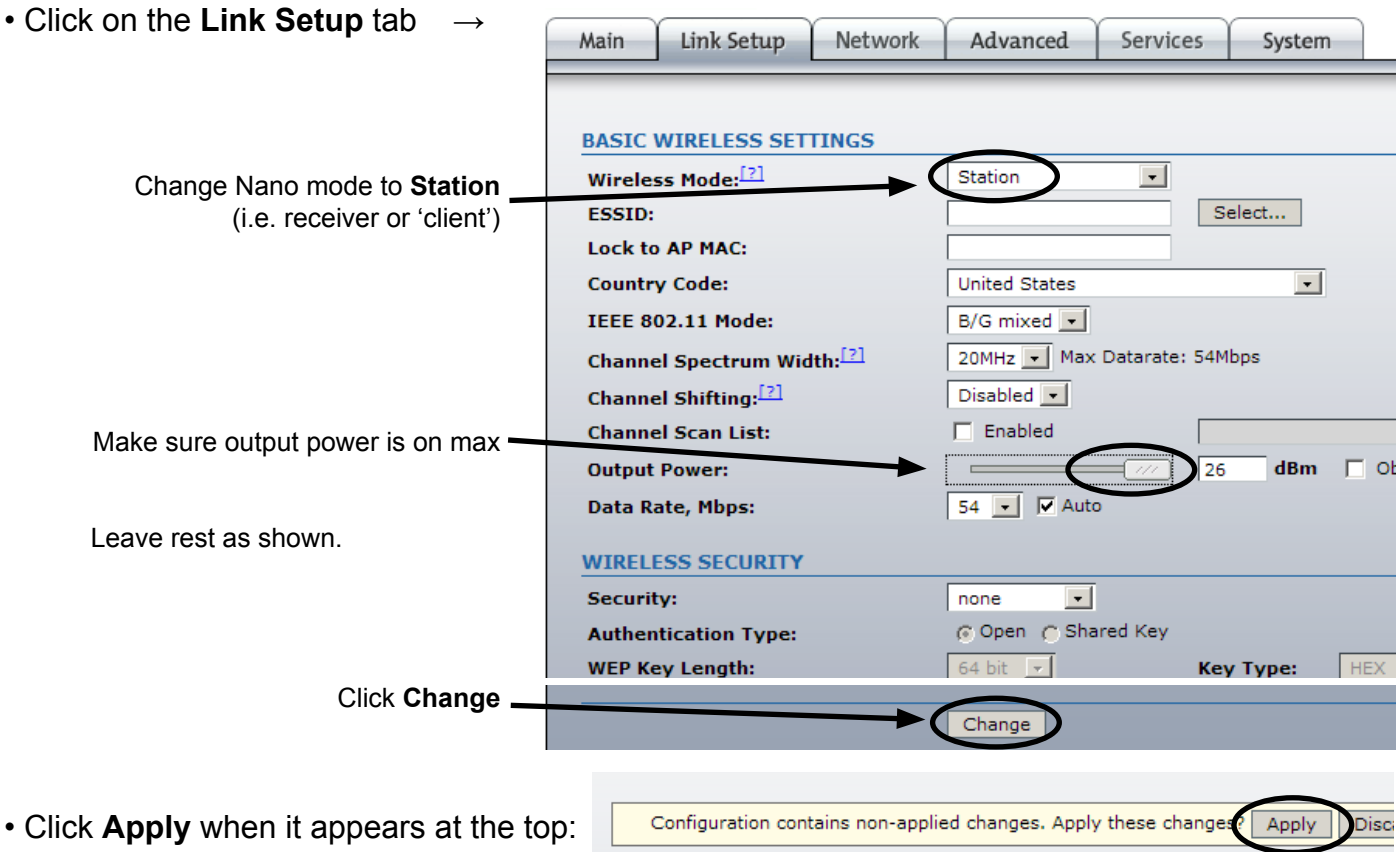

- Now all the changes will come into effect.
- **Note**: At this point communication with the Nano is lost because we still need to change the computers IP address to be in the same (new) range as the Nano (192.168.10.x). The setting can be either fixed (manually to e.g. IP=192 168.10.21, Gateway/Router/DNS=192 168.10.20), or **automatic** which is simpler and more flexible (as it allows you to take the computer to another wired network and automatically acquire the settings):

YES

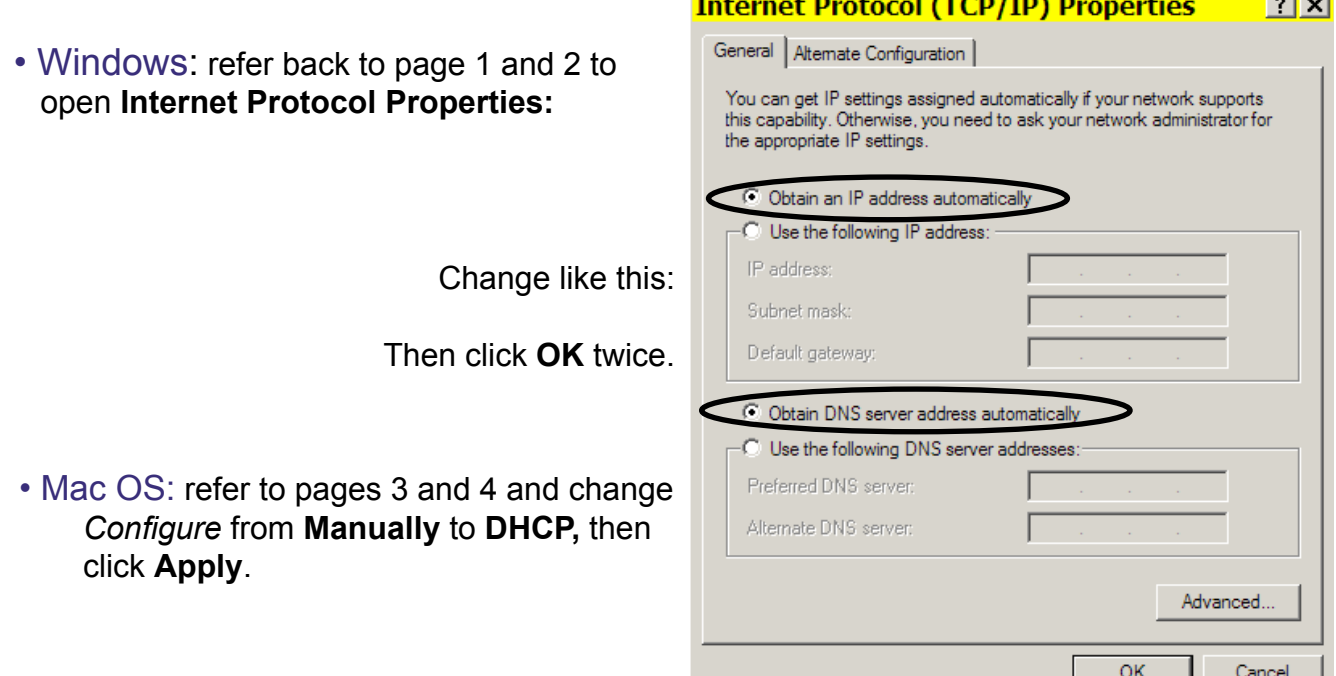

From now on, all these settings will remain in place and you'll only need to take step #3 to connect to an new WIFI access point. That's a relief!

# Connecting to a WIFI signal

• In the browser address bar type **http://192.168.10.20** (the new address of the Nano) then press the **Enter** key.

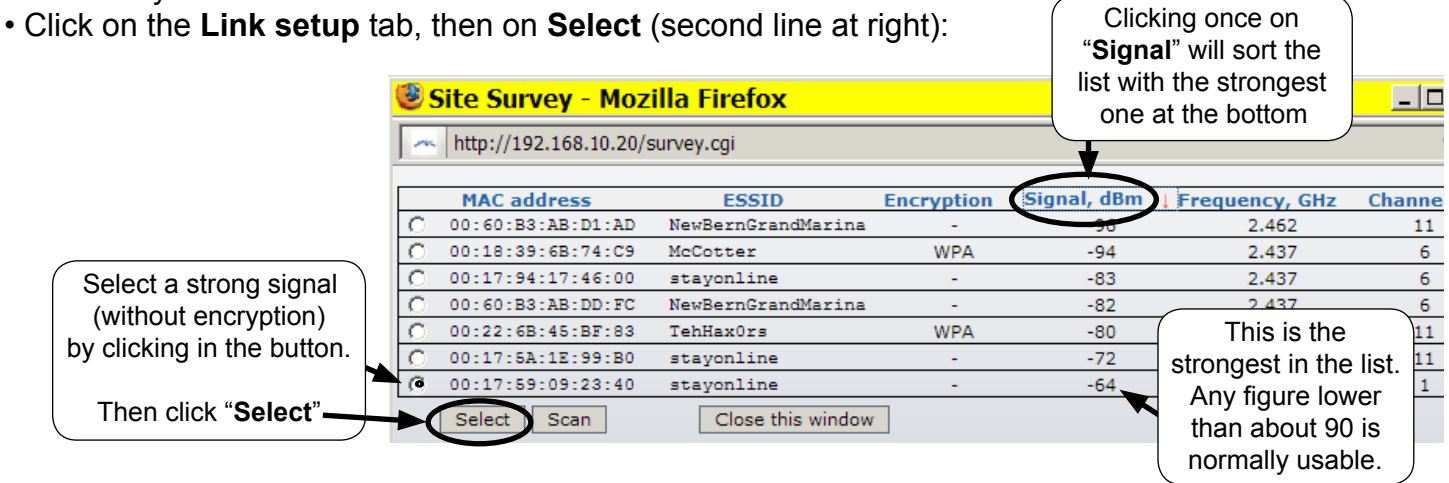

• Click on **Change,** wait**;** click **Apply** at top of new page, wait a few seconds for connection (some access points take a while to connect). That's it. There should be 3 or more LEDs lit on the back of the Nano.

• Optional: to verify the connection, click on **Main** tab. This page has no settings, only information to confirm a connection. (You may have to refresh the browser page after a while).

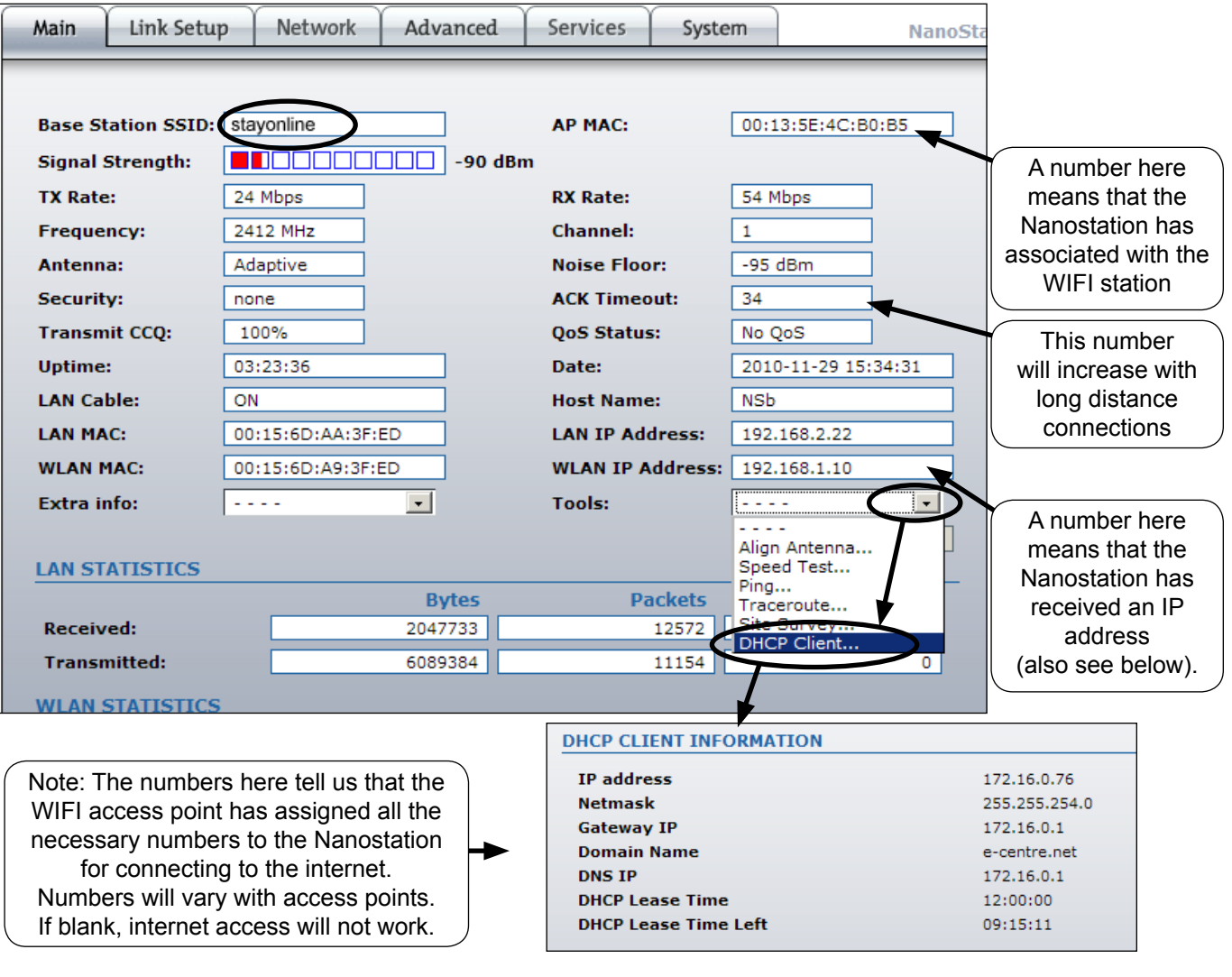

• Clicking on Tools, **Align antenna** will bring up a received signal strength indicator, useful for improving signals by rotating the Nanostation:

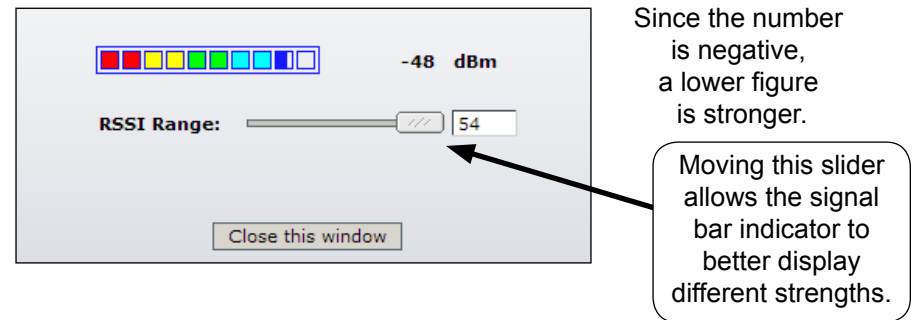

- Assuming you have connected to an 'live' WIFI access point, you should be ready to access the internet. This may involve logging-in to a marina or hotel welcome page, or paying for access.
- To connect to another WIFI access point in the future, just log-in to the Nano with your browser and repeat step #3. Also see second recommendation below.
- An alternative to step #3 is to type "**Any**" in ESSID (second line on tab "Link Setup"), then Save and Apply. From then onwards, the Nano will automatically connect to any un-encrypted access point, without any intervention from your part. However, in locations with many WIFI signals, it might not end up being the most desirable one.
- Connecting to an encrypted wireless network (WEP or WPA) requires knowing the encryption key and performing additional steps in #3.

#### **Recommendations**

- For **security,** use a firewall (e.g. Windows firewall or free Zone Alarm) and a virus scanner (e.g. Norton or free AVG).
- Make a **bookmark** (or 'favorite') to the Nanostation address (http://192.168.10.20) and save the log-in info (ubnt; ubnt) in your browser for quick access.
- The supplied white **cable ties** for mounting the device may fail after exposure to sunlight. It's much better to use black ties, a good string, or hose clamps.
- If you do not use your computer elsewhere, you may prefer to give it a fixed network setting (manually to e.g. IP=192 168.10.21, Subnetmask=255.255.255.0, Gateway/Router/DNS=192 168.10.20), as this removes the initial delay of being assigned settings when switching on the computer.

#### **Online resources**

- Download a more **recent firmware** (improvements and bug fixes; not necessary but recommended) at: *http://www.ubnt.com/support/downloads*. Once downloaded, log-in to the Nano, click on **System** tab, then **Upgrade**. Previous configuration settings will not be lost.
- For an **advanced manual** on the AirOS firmware go to *http://www.ubnt.com/wiki/ Main\_Page* and look under *802.11a/b/g Products.*
- For technical support use the UBNT Forum at: *http://ubnt.com/forum*

Leo Lindstrand, nano@3dym.com ©02/2011 (not connected with Ubiquity Networks)

# ADDENDUM

#### Possible reasons for not getting online

# • Cannot associate with AP (access point)

- AP fault or intentional restriction
- Your signal not good enough/ distance too far (using a directional antenna helps)
- Interference from many other WIFI users (using a directional antenna helps)
- Look for another AP on a less busy channel (as an example, in the USA only channels 1, 6, and 11 do not overlap/interfere with each other).

# • Associated with AP (access point) but not online

- AP may be disconnected from internet
- AP's DHCP server may not work and this would be evident on the Nano Main tab. If you can find or guess the settings, then these can be enterned manually on Nano tab Network, WLAN Network Settings: *static.* You'll have to enter the IP (often 192.168.0.90 or 1.90, Netmask 225.225.255.0), the Default Gateway (often 192.168.0.1 or 1.1) and at least one DNS Server (208.67.222.222 goes to OpenDNS and will always work). Then Save and Apply.

# • If only some of your services work (e.g. Skype)

- It could be that only the DNS server is wrong or missing. Manually enter (as above) the IP and Default Gateway that were assigned automatically, but change the DNS server to 208.67.222.222

### • Problems sending email with SMTP

- Your usual SMTP server may not accept your outgoing email if you get online via a different provider and/or you are not autheticated. Your SMTP provider can usually tell you what their authenticated connecting settings should be. Alternatively try another SMTP provider, or use browser webmail instead of an email program (e.g. Outlook).